## **Taylor & Francis**

## **1. Taylor & Francis**にアクセス

https://www.tandfonline.com/

**2.** 右上の「**Log in**」 Log in Register  $\blacksquare$  Cart ccess and available for anyone to read. **3.** 「**Shibboleth**」を選択 Log in Log in via your institution Shibboleth > OpenAthens **4. "Search Institutions**"で **kanazawa**と 入力し、 **Kanazawa University** を選択 Shibboleth sign in Search Institutions

Filter by Region

## **Taylor & Francis**

**5. KU‐SSO**認証画面で認証

**6. "**サービスを利用するための必須情報 "は「次回ログイン時に再度チェックし ます。」で同意

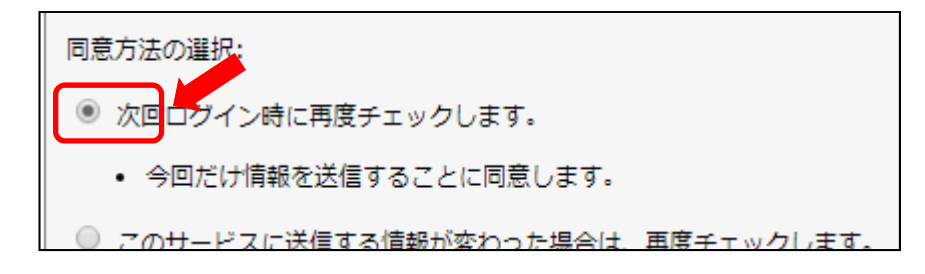